# MS Word: Accessibility Best Practices

## Headings: Use Styles to Provide Logical Heading Structure

- 1. Select the text that you want to make into a heading.
- 2. From the **Home** tab, choose the appropriate heading level from the **Styles** group.

### Lists: Use Ordered/Unordered Lists to Group Related Items

- 1. Select the text you want to make into a list.
- 2. From the Home tab, in the Paragraph group, select the Bullets or Numbering list.

#### Tables: Use Tables for Tabular Data and Provide Column Headers

- 1. Place the cursor in the top row of your data table and click on the **Design** tab under **Table Tools**.
- 2. In the Table Style Options group, select the Header Row check box.
- 3. Under **Table Tools**, click the **Layout** tab.
- 4. In the Data group (Word 2016 Table Design > Layout tab), click the Repeat Header Row button.

#### Images: Use Alt Text for Informative Images

- 1. Right click on the image, then select **Alt Text**.
- 2. Fill in the Alt Text field. If the image is decorative (e.g., a decorative border), check the Mark as decorative check box.

#### Links: Use Meaningful Text for Links

- 1. Type out text that clearly describes the link's destination (e.g., "CITL Best Practices for Creating Accessible Word Documents"). Avoid text like "Click here" or "Visit."
- 2. Select the text, right click on it, and choose **Hyperlink** from the menu.
- 3. In the Insert Hyperlink window, enter a URL address in the Address field.
- 4. Click the **OK** button to save the link.

## Document Properties: Identify the Title and Author

- 1. In Windows, click **File**, then expand the pull down menu for **Info** and select the **Properties** on the right-hand side. On a Mac, click **File**, then select **Properties**, and then select the **Summary** tab.
- 2. From the Summary tab of the Properties dialog, add or change the Title and the Author.

#### Color: Use Sufficient Color Contrast

- Download the TPGI Colour Contrast Analyser from the following URL: https://www.tpgi.com/resources/color-contrast-checker/
- 2. Open the Color Contrast Analyzer application.
- 3. Click the **Foreground** eye dropper tool. Hover over and click your foreground color to select it.
- 4. Click the Background eye dropper tool. Hover over and click your background color.
- 5. If you are testing a 12-pixel or smaller font, you must get a Pass (AA). If your font is larger than 12 pixels, you must get a Pass (AA) in the Large Text field.
- 6. AA standards pass is sufficient.
- 7. Do not use color alone to convey information (e.g., items in red indicate a deficit).

#### Resources

http://go.illinois.edu/word resources

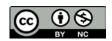